This Quick Start Guide provides information to help you start using WebAssign with Blackboard ® .

# **SIGN IN**

If enabled, you can sign in to WebAssign directly from your Blackboard class.

**NOTE:** Ask your instructor if you are not sure whether your course uses Blackboard and WebAssign.

- **1 .** Sign in to Blackboard.
- **2 .** Click **Courses**.
- **3 .** Click a course that is linked to WebAssign.
- **4 .** In the course menu, click **Tools**.
- **5 .** Click **Access WebAssign**.
- **6 . FIRST TIME ONLY:** Link your WebAssign and Blackboard accounts.

# **PURCHASE ACCESS**

WebAssign gives you free access for two weeks after the start of class. To continue using WebAssign after that, either enter an access code or purchase access online.

**NOTE:** An access code included with some textbooks verifies that you have already purchased WebAssign access.

#### **I have an access code**

- **1 .** Verify your access code at **[webassign.net/](https://webassign.net/user_support/student/cards.html) [user\\_support/student/cards.html](https://webassign.net/user_support/student/cards.html)**.
- **2 .** Sign in to WebAssign.
- **3 .** Click **Enter Access Code**.
- **4 .** Enter your access code and click **Redeem**.

#### **I do not have an access code**

- **1 .** Sign in to WebAssign.
- **2 .** Click **Purchase Access**.
- **3 .** Select the items you want to purchase and click **Continue**.
- **4 .** Review the items in your cart and click **Start Secure Checkout**.
- **5 .** Enter your billing contact information and click **Continue**.
- **6 .** Select your payment method and enter your payment information.

### **Upgrade to Unlimited**

- **1 .** Go to **[www.cengage.com/unlimited](https://www.cengage.com/unlimited)**.
- **2 .** Choose a subscription.
- **3 .** Click **Subscribe now**.
- **4 .** Review the items in your cart and click **Start Secure Checkout**.
- **5 .** Enter your billing contact information and click **Continue**.
- **6 .** Select your payment method and enter your payment information.

# **START STRONG**

# **LEARN**

Your current assignments are listed on the **Home** page for each class.

- **1 .** Click the assignment name.
- **2 .** Answer the assignment questions.

WebAssign supports many different question types. Some questions display a tools palette or open in a new window.

- **3 .** Submit your answers.
- **4 .** Review your marks and feedback.
	- Usually you will see  $\vee$  or  $\times$  for each answer.
- **5 .** Change your incorrect answers and submit again.
- **6 .** When you are done, always click **sign out**.

# **SYSTEM REQUIREMENTS**

# **SUPPORTED BROWSERS**

# **Windows**

- Chrome version 65 or later
- Firefox version 59 or later
- Internet Explorer 11
- Microsoft Edge 16

## **MacOS / OS X**

- Chrome version 65 or later
- Firefox version 59 or later
- Safari version 11 or later

#### **Linux**

• Firefox version 59 or later

#### **iOS**

• Safari version 11 or later on iPad only

**NOTE:** Some features and content require Flash and do not

work on iOS. Features and content are not

optimized for a small screen size and might be difficult to use.

#### Other browsers and versions

than those listed might also work, but are not supported. If you have problems when using an unsupported browser, try using a supported browser before contacting Customer Support.

#### **RECOMMENDED BANDWIDTH AND HARDWARE**

- Internet: 5+ Mbps
- RAM: 1+ GB
- Display: 1024 × 768

# **CUSTOMER SUPPORT**

**ONLINE: [webassign.com/](https://webassign.com/support/student-support) [support/student-support](https://webassign.com/support/student-support) CALL: [800.354.9706](tel:800.354.9706)**

# **MORE INFORMATION**

Search the online help for answers to most questions: **[webassign.net/manual/](https://www.webassign.net/manual/student_guide/) [student\\_guide/](https://www.webassign.net/manual/student_guide/)**

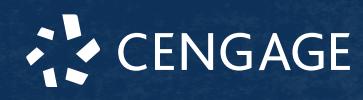